# The Medicare Learning Network® (MLN) Learning Management System (LMS)

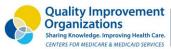

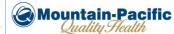

### **Create an Account**

- 1. Go to LMS home page: https://learner.mlnlms.com.
- 2. Select Create Account.
- Enter information for all the required fields (marked with asterisks). Fields without asterisks are optional.
- 4. Click on Create.

#### **Completing required fields:**

- Your login ID is case sensitive. Your password must include at least:
  - Eight characters
  - One number
  - One lowercase letter
  - One uppercase letter
  - One of the following six symbols: ! @ \$ % & ?
- For the Health Care Provider and Health Care Facility
  Type fields, please select the option that best fits you.
- For the Organization field, click on Select.
- Leave the Find Organization field blank, and click on Search. Select CMS-MLN Learners Domain -Organization. Click on Save.

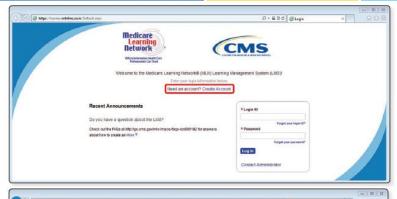

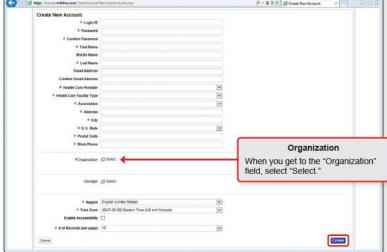

## Log in to Your Account

- 1. Go to LMS home page: https://learner.mlnlms.com.
- 2. Enter your login ID and password. Click Log In.

For further guidance on how to use the MLN LMS, including information on what to do if you have forgotten your login ID or password, check out the MLN LMS Frequently Asked Questions (FAQs) booklet.

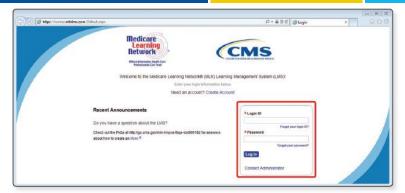

## Find Accredited Quality Payment Program (QPP) Courses

1. After logging in to your account, click on **Training Catalog**.

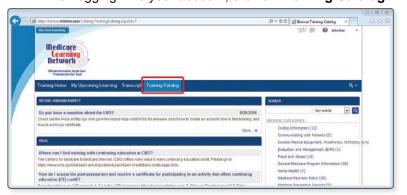

Search for "QPP" or "Quality Payment Program" to find available CMS courses.

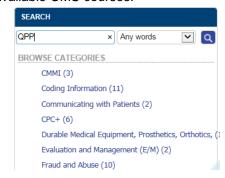